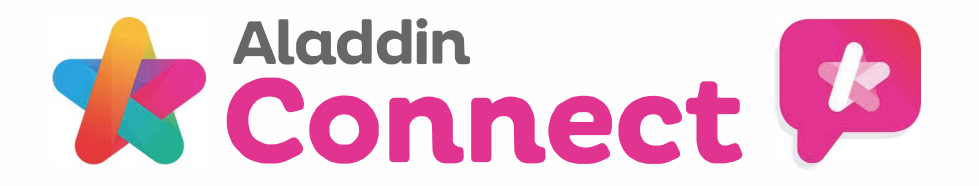

# **5 Steps to Booking a Parent Teacher Meeting on the Connect App**

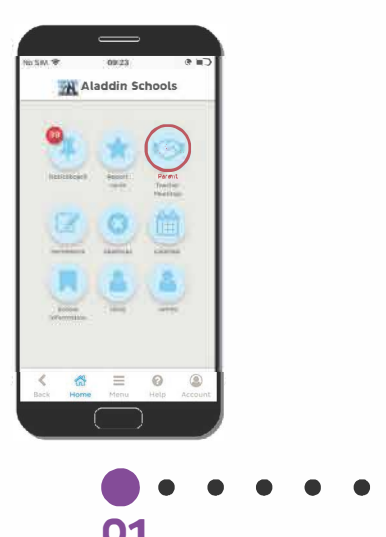

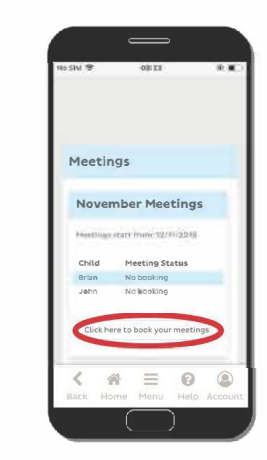

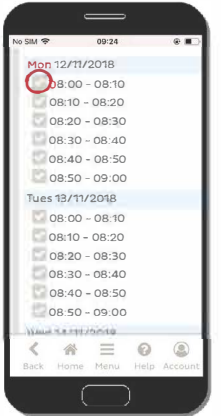

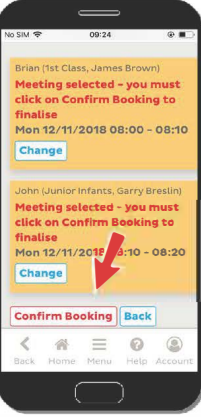

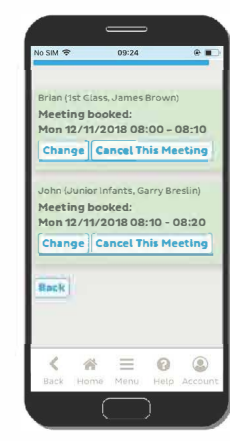

#### **01 Accessing Scheduler**

To begin the booking process, first access the scheduler by selecting the 'Parent Teacher Meeting' option on the app homepage.

# . . . •· .. **02 Begin Booking process**

Under the meeting that you wish to book a slot, tap the 'click here to book your meetings' box.

# • • • • • • • • • • • • • •••• **03 Selecting Date&Time**

A list of dates and times will be presented that are available to book a meeting.

Simply tap the tick box next to a slot to select it for booking.

#### **04 Selected Meetings**

When meetings have been selected an orange box will be presented showing the date and time chosen.

To ensure your meeting slot has been reserved, tap the "confirm booking" button

### • •••••• **OS Meetings Confirmed**

Confirmed meetings will appear in green.

Meetings can still be cancelled or changed if required.